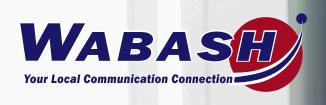

# TV User Guide

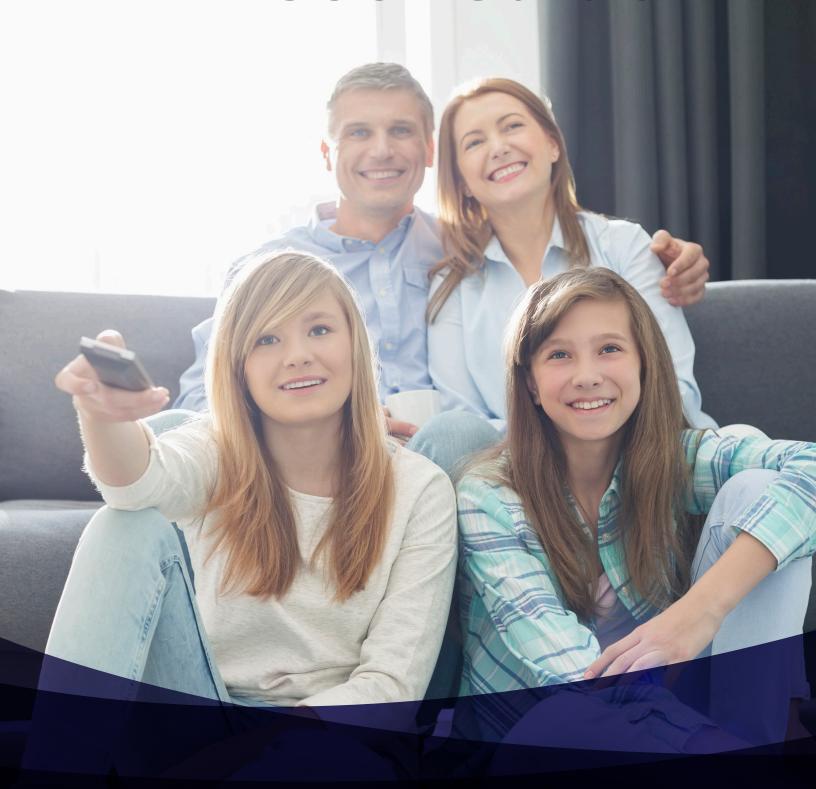

# **Table of Contents**

| Exploring Your Set-Top Box                      |
|-------------------------------------------------|
| Available Services                              |
| Viewing the Infobar                             |
| Using your Remote                               |
| Guide Components                                |
| Navigating the Guide                            |
| Changing the Guide Filter                       |
| Scheduling Reminders and Autotunes              |
| Scheduling, Managing and Viewing Recordings     |
| Using Your Remote                               |
| Recording a Live Program 9                      |
| Pause a Live Program 9                          |
| Scheduling a Recording 9                        |
| Scheduling a Series Recording                   |
| Scheduling a Time-Based Recording               |
| Viewing a Recorded Program                      |
| Locking a Recording                             |
| Deleting a Recording                            |
| Setting Recording Priorities                    |
| Using My Library                                |
| Using My Library                                |
| Setting Preferences                             |
| Setting Preferences                             |
| Selecting Channels to be Blocked                |
| Setting Parental Control                        |
| Adding Sub-accounts                             |
| Modifying Main Sub-Account Settings             |
| Modifying Sub-Account Parental Control Settings |
| Adjust Closed Captioning, Audio and Video       |

# **Using Favorites Searching for Video Viewing Pay-Per-View Content Remote Scheduling Watch TV Everywhere**

## **EXPLORING YOUR SET-TOP BOX**

# **Available Services**

Press the **MENU** button to display the menubar. The **Menubar** provides quick access to services available. Use the left and right arrow keys on your remote to highlight an application, then press **OK** to select it.

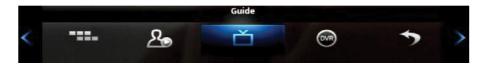

| Application Icon | Description                                                                                              | For details, see                               |
|------------------|----------------------------------------------------------------------------------------------------|------------------------------------------------|
| Guide            | Launch the program Guide.                                                                                | Guide Components                               |
| DVR              | View and manage your recorded programs.                                                                  | Scheduling, Managing and<br>Viewing Recordings |
| My Library       | Review upcoming Pay-Per-View events, scheduled Reminders, system messages, and TV Caller ID history.     | Using My Library                               |
| Control On       | This appears if Parental Controls are set up. This allows you to turn the function on and off.           | Setting Preferences                            |
| Settings         | Set your preferences for channel blocking and parental controls, and create subaccounts for other users. | Setting Preferences                            |
| Favorites        | Create a favorite channel list.                                                                          | Using Favorites                                |
| Search           | Find programs by title or keyword.                                                                       | Searching for Video                            |
|                  |                                                                                                    |                                                |

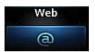

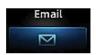

If displayed, these icons link to a Web browser and an email application provided by the set-top box manufacturer. Note that navigation, feature set and general usability of these applications are likely much less robust that those you might experience with computer-based Web browser and email applications. The user experience will also vary between STB models. *Currently unavailable* 

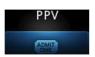

Purchase Pay-Per-View events for viewing in the privacy of your home.

Viewing Pay-Per-View Content

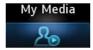

Play and manage music, photos and videos digital media content.

Currently unavailable

# **Viewing the Infobar**

When viewing a program or movie, or after selecting its name, press **INFO** to view more information about the item. Press **INFO** a second time to view a more detailed program description (if available).

When viewing the **Info** screen, press ▲ and ▼ to change to adjacent channels. The information in the Infobar is updated for the displayed channel.

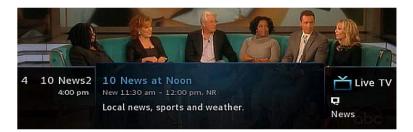

# **Using your Remote**

The action "press" refers to pressing a key on your remote, for example, "press MENU."

The action "select" means to use the ▲, ◀,▼ and ▶ keys on your remote to navigate to the desired option, which will then be highlighted. You'll normally *press* **OK** to complete the task.

The keypad is displayed when you're required to enter non-numeric characters, such as the **Search** function. To enter a character, use the navigation keys to select the character, then press **OK** to add the character to your input text box. Repeat this process until text is complete and then select Done. Press **OK** to complete the entry.

This image describes the functions of the non-character keys on the keypad:

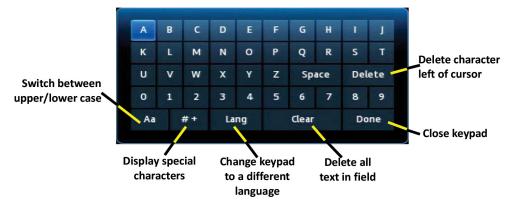

# **Guide Components**

The **Guide** allows you to view live (currently broadcasting) programs and schedule recordings, reminders and autotunes.

Access the **Guide** by pressing the **GUIDE** button on the remote or by selecting from the set-top box Menubar and then pressing **OK**.

The image below shows the main components of the Guide:

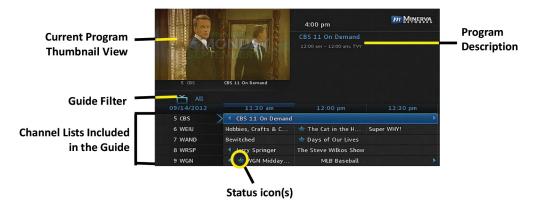

The table below describes the meaning of the status icons that may appear before the name of a program in the **Guide**:

- New Episode
- Single-event Recording
- Series Recording All episodes in the series will be recorded.
- Autotune has been set. The set-top box will automatically change to this program when it starts playing.
- Autotune has been set for the series. The set-top box will automatically change to this program each time an episode in the series starts playing.
- Reminder has been set. A pop-up will appear when the program is about to start.
- Reminder has been set for the series. A pop-up reminder will appear when each episode in the series is about to start.
- High Definition program.
- Program is marked as a favorite.
- Channel is Blocked for viewing.
- Series Recording, but recording of that episode was skipped.
- Single-event Recording, but the recording was skipped.

## **Navigating the Guide**

In the **Guide** application you can use your remote to find channels in the following ways:

- Enter the channel number directly using your remote.
- Press ▶ and ◀ to scroll through the **Guide** forward and backward in time.
- Press ▲ and ▼ to scroll to different channels.

To select a channel while the **Guide** is displayed, highlight the channel and press **OK** to preview the program on the upper-left corner of your screen. Press **OK** again to tune to the channel.

# **Changing the Guide Filter**

While the **Guide** is displayed, you can press **GUIDE** to cycle through the available **Guide** filters.

- All displays all channels.
- Subscribed displays only subscribed channels.
- **SD** displays only standard definition channels.
- **HD** displays only high definition channels.
- PPV displays only Pay-Per-View channels.
- **Favorites** displays a list of favorite items that you optionally create using the Favorites application. You can create more than one favorites lists.

## **Scheduling Reminders and Autotunes**

A reminder displays a message on the screen to remind you that a program is about to start.

A scheduled autotune causes the set-top box to automatically tune to a channel at a scheduled time.

You can only set one per program, not both.

To schedule reminders and autotunes:

- 1. Open the **Guide** application.
- 2. Select the program that you want to set a reminder or autotune for, then press OK.
- 3. Select Set Reminder or Set Autotune:

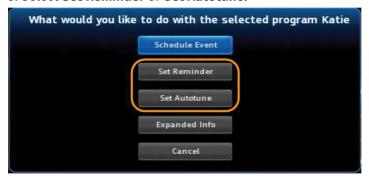

The following examples show when the event is set:

#### Reminder

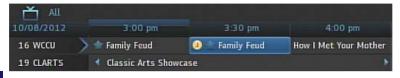

#### **Autotune**

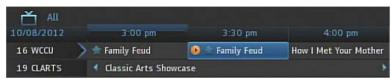

# **SCHEDULING, MANAGING AND VIEWING RECORDINGS**

You can access the **DVR** application by pressing the **DVR LIST** button on the remote or from the set-top box **Menubar** and then pressing **OK**.

# **Using Your Remote**

When a recording is displayed on your screen, you can use these functions on your remote:

| Key   | Function                                                                                                    |
|-------|----------------------------------------------------------------------------------------------------|
| Pause | Temporary stops program play. Programs can be paused for up to 60 minutes as long as the current channel is not changed. |
| Play  | Resumes the play of a paused program.                                                                                    |

Rewind

Reverses Live TV or a recorded program. You can press Rewind repeatedly to change the rewind speed by 2, 15, 50 or 300 times.

Advances a recorded program. You can press Fast Forward repeatedly to change the forwarding speed by 2, 15, 50, or 300 times.

Stop

Returns to live TV.

# **Recording a Live Program**

To record a live program, open the **Guide** application. Select the program you want to record, then press the (1) (record) button. • appears next to the program, as shown below, and the program will be recorded.

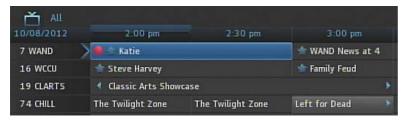

# **Pause a Live Program**

The **Pause Live TV** feature allows you to pause a live TV program and resume viewing it from the point in which it was paused at a later time.

Press Pause while watching the program live. Press Play to resume playing.

Note: Pause is limited to 60 minutes, at which time programming will resume to live TV.

# **Scheduling a Recording**

To schedule a recording that starts in the future:

- 1. Open the **Guide** application.
- 2. Select the program you want to record, then press **OK**. A list of options appears.
- 3. Select **Record Program**, then press **OK**. The options close and  $\bullet$  appears next to the program.

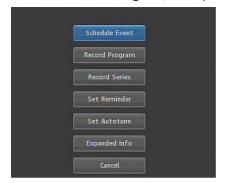

# **Scheduling a Series Recording**

To schedule a series recording:

- 1. Open the **Guide** application.
- 2. Select the program you want to record, then press **OK**. A list of options appears.
- 3. Select **Record Series**, then press **OK**. **Record Series** only appears if the program is a series.
- 4. Settings include Channels, Preferences, Episodes, Start, End and Limit to.

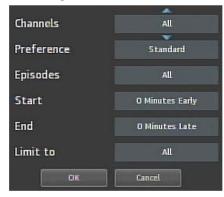

- 5. Highlight the setting you want to change, then press **OK**. Press ▲ and ▼ to scroll between options. Press **OK** to accept the value you want to use.
- 6. When all settings are in place, select **OK**. The series recording is scheduled.

**Note:** It is suggested to set the Start time 1 Minute Early and the End time 1 Minute Late.

# **Scheduling a Time-Based Recording**

This type of recording is often used to record repeating programs that aren't part of a series. To create a time-based recording:

- 1. Open the **Guide** application.
- 2. Select the program you want to record, then press **OK**.
- 3. Select **Schedule Event**, then press **OK**. The Schedule Event screen appears:

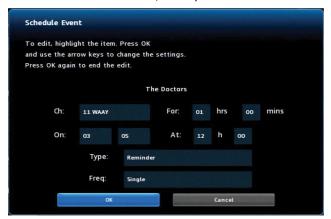

- 4. Press ▶ , ◀ , ▲ , ▼ and **OK** to set appropriate values for Channel (**Ch.**), **For, On** and **At**.
- 5. If **Type** doesn't already indicate **Recording**, select **Type**, then press **OK**. Select Recording, then **OK**.
- 6. Optionally set the Freq. value to configure the recording to occur at regular intervals.
- 7. Press OK. The time-based recording is now set

# **Viewing a Recorded Program**

To view a recorded program:

- 1. Open the **DVR** application.
- 2. Select Recordings.

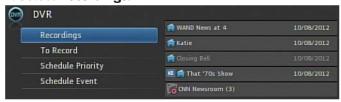

**Note:** The icon indicates that the item is a Whole Home DVR program that can be watched on every device in your home.

3. Press ► (over) to move to the recorded programs column. The first column will change to options allowing you to sort your recordings.

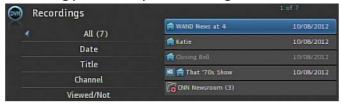

- 4. You can sort your recordings using the **Date, Title, Channel** or **Viewed/Not** options by selecting the option. Press **OK** and the recordings will sort based on your selection.
- 5. After selecting a recording, select **Play Recording**. The recording starts playing.

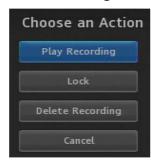

# **Locking a Recording**

By default, old recordings are automatically deleted to make space for new recordings.

To prevent a recording from being automatically deleted:

- 1. Open the DVR application.
- 2. Select Recordings.
- 3. Press ▶ (over) to move to the listing of recorded programs.
- 4. Select the program you want to lock, then press OK. The **Choose an Action** panel appears.
- 5. Select Lock:

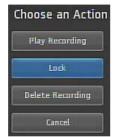

6. Press **OK**. The recording is now locked.

## **Deleting a Recording**

To delete a recording:

- 1. Open the **DVR** application.
- 2. Select Recordings.
- 3. Press ► (over) to move to the pane showing all recorded programs.
- 4. Select the program you want to delete, then press OK.

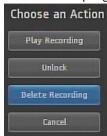

5. Select Delete Recording, then press OK.

**Note:** If you select the folder for recordings from a series, the **Delete All** and **Edit Series Recording** options appear.

# **Setting Recording Priorities to Handle Conflicts**

When a recording scheduling conflict occurs, the program with the highest priority is recorded. To set the relative priority of recorded programs:

- 1. Open the **DVR** application.
- 2. Select **Schedule Priority**, then press **OK**:

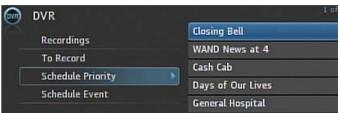

- 3. Press ▲ and ▼ to select the recording of interest, then press **OK.**
- 4. Press **Move Down** or **Move Up** to arrange the priority:

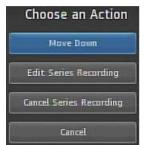

The list is sorted with the highest priority recordings at the top of the list.

#### **MY LIBRARY**

**My Library** shows all your purchased movies and programs. If you subscribe to the Caller ID service, it stores a list of recent calls. You can view and manage messages related to DVR recordings, system announcements or billing alerts.

# **Using My Library**

To use the My Library application:

1. Press **MENU** to display the menubar, select , then press **OK**. The **My Library** application opens:

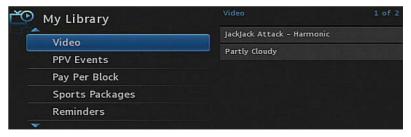

- 2. Select one of the following content/event categories that you want to view:
  - Video displays movies that you recently purchased.
  - PPV Events displays programs that you recently purchased.
  - Pay Per Block displays the block of time that you recently purchased.
  - Sports Packages displays sports packages that you recently purchased.
  - Reminders displays a list of future reminder and autotune timers.
  - Messages displays messages related to DVR recordings, announcements or billing alerts.
  - Caller ID displays a list of information about received calls, such as the name and number of the caller, and the date and time of the call, as shown in this example:

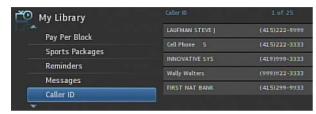

3. Press ► (over) and then ▲ and ▼ to select an item of interest, then press **OK** to show action options for that item. Select the desired action.

#### SETTING PREFERENCES

The **Settings** application helps you set certain preferences for your account, such as rental sharing and channel blocking. You will need your PIN to access the **Settings** application.

# **Setting Preferences**

To set your preferences:

- 2. Enter your PIN.
- 3. Select Preferences.
- 4. Select the various options and change their values as desired:
  - **Share Rentals:** Allows you to share your rentals with sub-accounts. To modify, select this checkbox, press **OK** to either enable (add a check mark) or disable (remove the check mark).
  - Channel Blocking: Turns the Channel Blocking feature on or off. To modify, select this checkbox, then press OK to either enable (add a checkmark) or disable (remove the checkmark).
  - Require Login: Not Applicable
  - Parental Control: Enables or disables the Parental Control function. To modify, select this checkbox, then press OK to either enable (add a check mark) or disable (remove the check mark).

- **Enable Caller ID:** Enables or disables the **Caller ID** feature. To modify, select this checkbox, then press **OK** to either enable (add a check mark) or disable (remove the check mark).
- Caller ID Timeout: Specifies the Caller ID timeout value. To modify, select this item, press to scroll to the desired number of seconds you'd like to have the Caller ID on your screen,
- ◆ then ► press OK.
- **Theme:** Specifies the skin (or color scheme) to be used by the set-top box interface. This is set by the provider and should not be changed.
- **Autotune Alert:** Specifies the **Autotune** alert value. To modify, select this item and scroll to the desired number of seconds you'd like to have the set-top box alert you before an **Autotune** occurs, then press **OK**.
- 3. Select **Submit**, then press **OK**. Your preferences are saved.

# **Selecting Channels to be Blocked**

You can set specific channels to be blocked so that no program on that channel can be viewed, regardless of program rating.

To set blocked channels:

- 2. Enter your PIN.
- 3. Select Preferences.
- 4. Select Edit, then press OK.
- 5. Select a channel to be blocked, then press **OK**. A lock icon appears to the right of the channel name. Repeat this step until all channels you want blocked have the lock icon. The following image shows three blocked channels:

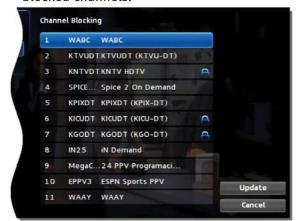

6. Select **Update**. Your changes are saved.

# **Setting Parental Control**

If **Parental Control** is enabled, you are able to:

- Specify the movie rating and TV rating that corresponds to the "most mature" rating that the movie or TV show can have in order for the sub-account to be able to view it.
- Specify whether or not the sub-account can view movies or TV that have been rated for sexual situations, language, suggestive Dialogue, violence or fantasy violence.

#### To set Parental Control:

- 2. Enter your PIN.
- 3. Select Preferences.

- 4. If Parental Control isn't enabled, select its checkbox, then OK.
- 5. Select **Users**, then press **OK**.
- 6. Press ▲ and ▼ to select a user who you want to change, then press **OK**.
- 7. Press ► (over) to select **Parental Control**, then press **OK**.
- 8. Make the following adjustments as desired:
  - Movie Rating: Select Movie Rating, then press OK. Press 

    or 

    until the desired restriction level appears, then
    press OK:

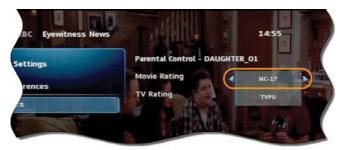

- TV Rating: Similarly, select TV Rating, then press OK. Press 

  or 

  until the desired restriction level appears, then press OK.
- Unlock Timeout: (This setting appears only when editing parental control settings for the Primary user.) Enter the number of minutes, after **Parental Controls** are unlocked, that the **Parental Controls** should be locked (enforced) again. When you are logged in as the primary user, and you attempt to select (in the **Guide** or **On Demand**) a TV program or movie that is locked according to the **Parental Control** settings for the primary user, you are prompted with an option to unlock that item. If you choose to unlock it, you can view the item (that would otherwise be restricted) for the number of minutes you specify in the **Unlock Timeout** setting.

To set the **Unlock Timeout** value, select **Unlock Timeout**, then press **OK**. Press **◄** or **▶** until the desired restriction level appears, then press **OK** again.

- If the primary user presses a key on the remote between the time that **Parental Control** is unlocked and the time the timeout expires, then the timeout clock is reset to 0. For example, the **Unlock Timeout** value is 30 and **Parental Control** is unlocked at 8:00 pm. If no buttons are pressed on the remote for 30 minutes, **Parental Control** will be relocked at 8:30 pm. However, if one or more buttons are pressed at 8:15 pm, **Parental Control** is set to re-lock at 8:45 pm.
- The **Unlock Timeout** value doesn't affect the viewing experience of sub-account users. (Sub-account users don't have the option of unlocking parental controls.)
- **Block Unrated:** (This setting appears only when editing parental control settings for the primary user.) If you want to block programs and movies (Live TV and VOD) that don't have an announced rating, or that are rated as NR (not rated), check option **Block Unrated**. To set the **Block Unrated** value, select its checkbox, then press **OK** to either enable (add a check mark) or disable (remove the check mark). While this setting only appears when editing parental control settings for the primary user, sub-account users are also affected. They won't be able to view unrated movies and TV programs.
- Press ▶, ◄, ▲, ▼ and OK to select the change the check status of the checkboxes for Sexual Situations,
   Language, Suggestive Dialogue, Violence, or Fantasy Violence restriction options.
- 9. Select **Submit**, then press **OK** to save your changes.

## **Adding Sub-Accounts**

As a primary account holder, you can add secondary accounts (sub-accounts) and assign them to other household members. You configure each sub-account with its own user name and password, then optionally assign other attributes, such as rental allowance.

To add a sub-account:

- 2. Enter your PIN.
- 3. Select **Users** then press **OK**.

- 4. Select **Add** then press **OK**.
- 5. Select New Login, then press OK. The keypad displays.
- 6. Press ▼ , ▲ , ▼ , and **OK** to sequentially select letters for the new login name.
- 7. When you've input the new login name, select **Done**, then press **OK**. The new login name is displayed:

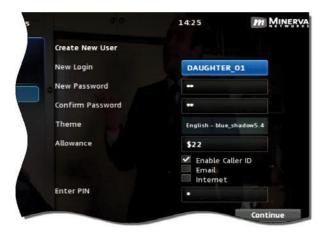

- 8. Press ▼ to select **New Password**, and enter a new password using the number keys. Do the same with **Confirm Password** setting.
- 9. Press lacktriangledown to select **Allowance**, and enter the amount that this account can spend on rentals.

Note: Any purchases will be transferred to the primary account when a sub-account is closed.

- 10. Press ▼ to select, in turn, the **Caller ID**, **Email** and **Internet** settings, then press **OK** to enable (check) or disable (uncheck) that feature for the sub-account.
- 11. Press ▼ to select **Enter PIN**, and press the same PIN number that you used to access the **Settings**.
- 12. Select **Continue** to set up parental ratings for this user.

# **Modifying Main Sub-Account Settings**

To modify the settings of an existing sub-account:

- 1. Open the **Settings** application by selecting the
- 2. Enter your PIN.
- 3. Select **Users** then press **OK**.
- 4. Press ▲ and ▼ to select the sub-account you want to edit, then press **OK:**

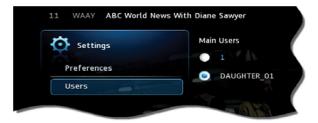

- 5. Select the **Edit** option and press **OK**..
- 6. Adjust the settings.
- 7. Select **Submit**, then press **OK**.

# **Modifying Sub-Account Parental Control Settings**

To modify the settings of an existing sub-account:

- 2. Enter your PIN.
- 3. Select **Users** then press **OK**.
- 4. Press ▲ and ▼ to select the button next to the sub-account you want to edit, then press **OK**:

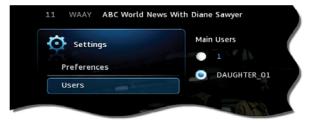

- 5. Select the Parental Control option:
- 6. Press **OK**. The **Parental Control** interface appears for the user.
- 7. Adjust the settings in the manner described in the **Setting Up Parental Control** section.
- 8. Select **Submit**, then press **OK**. The **Parental Control** adjustments are saved.

# **Adjust Closed Captioning, Audio and Video**

To adjust closed captioning, audio and video:

- 2. Enter your PIN.
- 3. Select **Hardware Settings**, then press **OK**. An option screen appears that allows you to adjust device brightness, set up Closed Captioning, and so on.

## **USING FAVORITES**

The **Favorites** application allows you to create and maintain a list (or lists) of your favorite channels for quick access. When using the **Guide**, you can quickly view **Favorites** lists and select favorite channels for viewing.

You access **Favorites** by selecting from the set-top box **Menubar** and then pressing **OK**.

# **Creating a Favorites List**

To create a Favorites list:

- 1. Open the **Favorites** application.
- 2. Select Create from the list, then press OK.
- 3. Select **Name**, then press **OK** to launch the keypad.
- 4. Enter a name for the new list.
- 5. Select **Done** on the keypad, then press **OK**.
- 6. Press ▲ and ▼ to select a channel you want to add to the list, then press **OK**. A heart icon appears to the right of the channel.

7. Continue pressing ▲ and ▼ and OK to select any additional channels you want to add to the list. In the example below, three channels are shown as being part of the favorites list.

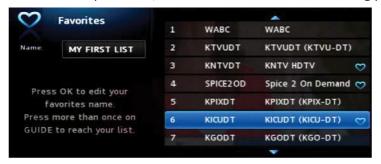

8. When done, press ► (over) to select **Update**, then press **OK**. The channels are added to the favorites list and the current program resumes.

# **Viewing your Favorites List in the Guide**

To view your Favorites lists in the Guide:

- 1. Open the **Favorites** application.
- 2. Select **Choose** from the list, then press **OK**.
- 3. Press ▲ or ▼ to select the **Favorites** item you want to use:

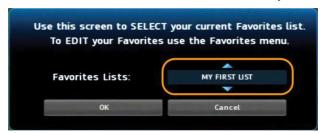

- 4. Select **OK**, then press **OK**. The menu disappears and live video is shown.
- 5. Press **MENU** to display the **Menuba**r, select , then press **OK** open the **Guide**. On the left, the **Guide** shows the **Favorites** list name and the channels in the list. The image below shows the channels in list MY FIRST LIST:

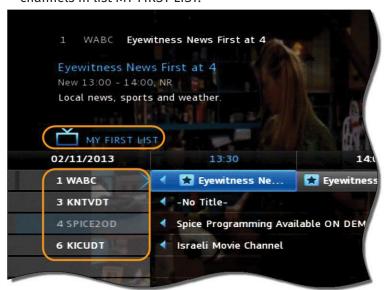

#### Note:

While the **Guide** is displayed, press the **GUIDE** button repeatedly to cycle through the lists. Example: All - displays all channels, Favorites - displays a list you've created favorite channels. Guide filters (lists) include: All, Subscribed, SD, HD, PPV and Favorites. Leave the **Guide** on Subscribed or Favorites to avoid channels that are not available in your subscription.

# **Deleting a Favorites List**

To delete a Favorites list:

- 1. Open the **Favorites** application.
- 2. Select **Delete** from the list of options:

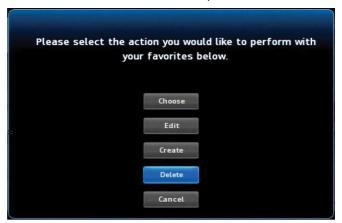

- 3. Press OK.
- 4. Press ▲ or ▼ to select the **Favorites** item you want to delete:

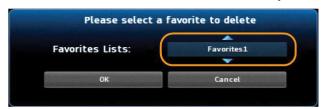

- 5. Press ◀ to select **OK**, then press **OK**. The deletion confirmation appears.
- 6. Select **Yes**, then press **OK**. The **Favorites** item is deleted.

## **SEARCHING FOR VIDEO**

Use the **Search** application to help you locate programs in the **Guide** 

# **Searching for Video**

To use the **Search** feature:

- 1. Press **MENU** to display the menubar, go to , then press **OK**. The search interface appears.
- 2. Press **OK** again to launch the keypad.
- 3. Press  $\triangleright$  ,  $\triangleleft$  ,  $\nabla$ ,  $\triangle$  and **OK** to enter the text for your search.
- 4. When you've spelled the search phrase, select **Done** on the keypad, then press **OK**. Example below:

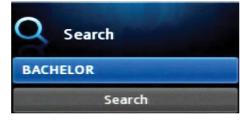

5. Press ▼ to select **Search**, then press **OK**. In a few seconds, the search results appear:

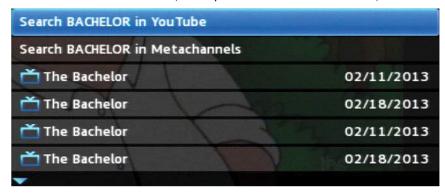

6. Press ▲ and ▼ to select the Search result of interest, then press **OK** to view actions you can perform on the Search result.

#### **VIEWING PAY-PER-VIEW CONTENT**

You access **PPV** content by selecting from the set-top box **Menubar** and then pressing **OK**.

# **Purchase a Pay-Per-View Program**

To purchase a **PPV** program:

1. Open the **PPV** application.

OR

- 2. Navigate to a **PPV** channel, select a program, then press **OK**. The **PPV** options for that program appear.
- 3. Select the **Buy PPV** option, then press **OK**. The purchase confirmation window appears.

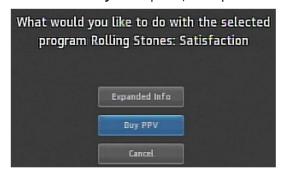

4. Review the purchase information. To finish the purchase, select **Buy**, then press **OK: Note:** You may be prompted to enter your PIN.

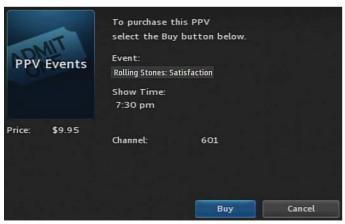

The icon • appears in the **Guide** next to the purchased program. An updated list of actions appear.

5. If no other actions are of interest, select **Cancel**, then press **OK**. You'll be returned to the **Guide**.

## **Cancel a PPV Purchase**

This section describes how to cancel a **PPV** purchase.

**Note:** You can only cancel a **PPV** program if the program has not started.

To cancel a **PPV** program:

- 1. Open the **PPV** application.
- 2. Select the previously purchased **PPV** program, then press **OK**. Options available for that program appear:

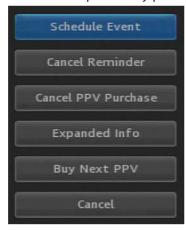

3. Select Cancel PPV Purchase, then press OK. The PPV purchase is canceled.

#### REMOTE SCHEDULING

Remote Scheduling can be done through the **YourTV** app on your smartphone, tablet, desktop or laptop. This app allows you to schedule and manage recordings from anywhere.

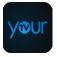

**Note:** You must have DVR service for this service to work.

# **Getting Started**

To activate **YourTV**:

- 1. Call Wabash at 419.942.1111 or email *info@wabash.com* to have this feature added to your account .

  You will be given an Account ID number, which will be required the first time a new device is used, a User ID and a Password.
- 2. Download the **YourTV** app available on the App Store and Google Play.

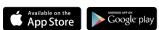

- 3. You can also access via your PC at www.runmy.tv
- 4. The first time the YourTV application is opened on a new device, you will be required to enter your

Account ID when logging in. For mobile devices, you will also need to enter the Server Address, runmy.tv. **Note:** Authenticating may take awhile.

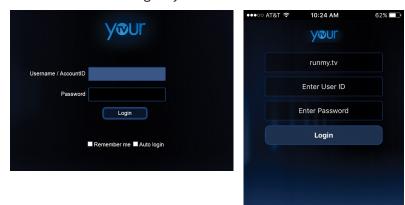

# **Using YourTV**

From the home screen, **YourTV** allows you to view the **Guide**, manage your **Recordings** and search for any show. At this time, the **Watch** function simply brings you back to home.

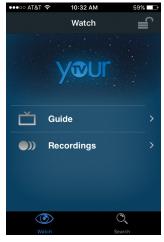

In the **Guide**, you can view current and upcoming programming, up to two (2) weeks away. You can select the show to see specific information and schedule a recording.

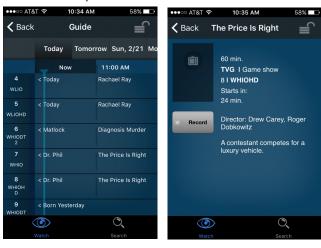

# **Schedule a Recording**

- 1. Select the show directly from the **Guide**.
- 2. Select Record.
- 3. If the program is part of a series, you will be given the option to record the current selection or the series. Most series allow you to further select which recordings in that series you want to record or remove from the schedule.

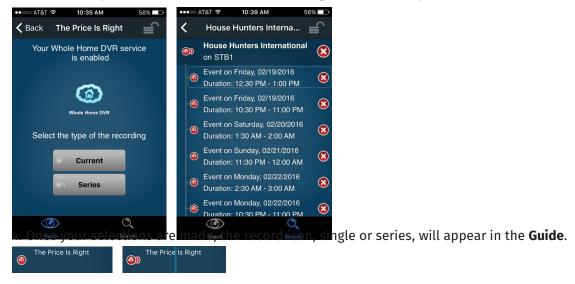

# **Managing Your Recordings**

1. Under the **Recordings** menu, you can view your recordings by **Title**, **Date**, **Channel** or **Device** (if multiple DVRs).

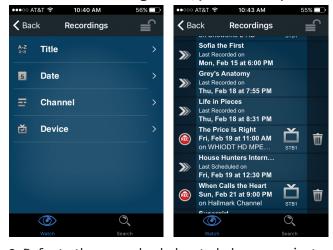

2. Refer to the examples below to help you navigate your recordings:

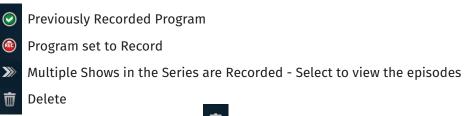

3. To Cancel or Delete a recording, select mext to the program.

## WATCHTVEVERYWHERE

WatchTVEverywhere allows you to watch select programs and games on any device with an internet connection.

# **Getting Started**

#### To activate:

- 1. Go to watchtveverywhere.com
- 2. Select Wabash Mutual Telephone as your service provider.
- 3. Click **Register**. You will need your account number and the last name on your bill to fill in the Subscriber Validation section. These can be found on your Wabash statement.

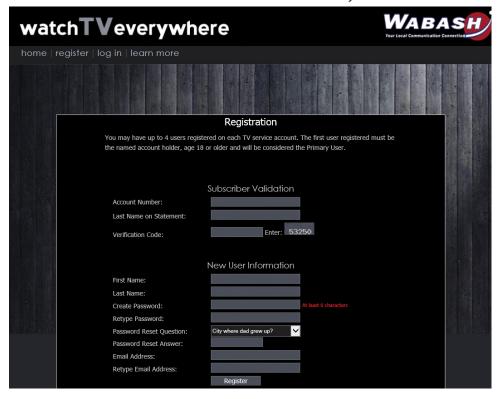

- 4. Fill in the New User Information. The email address you enter will become your username. Click Register.
- 5. WatchTVEverywhere will email you an activation link. Click to complete the registration process.

# **Using WatchTVEverywhere**

For the most up-to-date list of networks, log in to watchtveverywhere.com. Networks are continually added to this service.

From the website, you can click the network icon and you will be navigated to their website. Some networks also have their own apps.

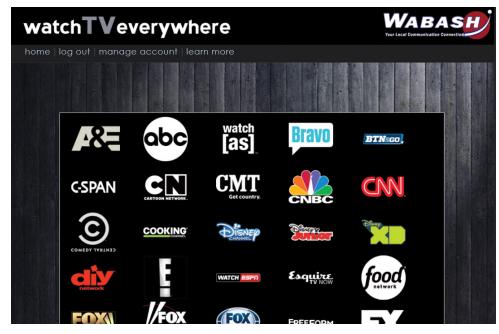

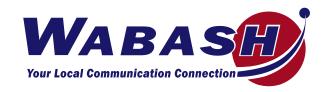